# **ค ่ม ู ื อ Application**

### **WXR Smart**

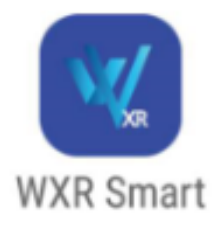

**สารบัญ**

**1. การสมัครใช้งาน**

**2. การเพิ่มอ ุปกรณ์**

**3. การดูภาพสด**

**4. การดูย้อนหลัง**

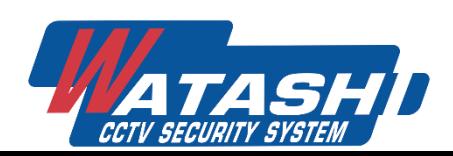

#### **1.การสมัครใช้งาน**

*การใช้งาน "แอพพลิเคชั่น"หากไม่ลงทะเบียนจะไม่สามารถใช้งานฟังก์ชั่นอลาร์มได้ ซึ่งวิธีการใช้ งานทั้ง 2 แบบมี ดังนี้*

#### **1.1) การใช้งานแบบ "ลงทะเบียน"**

*เปิด APP ชื่อ "***WXR Smart***"*

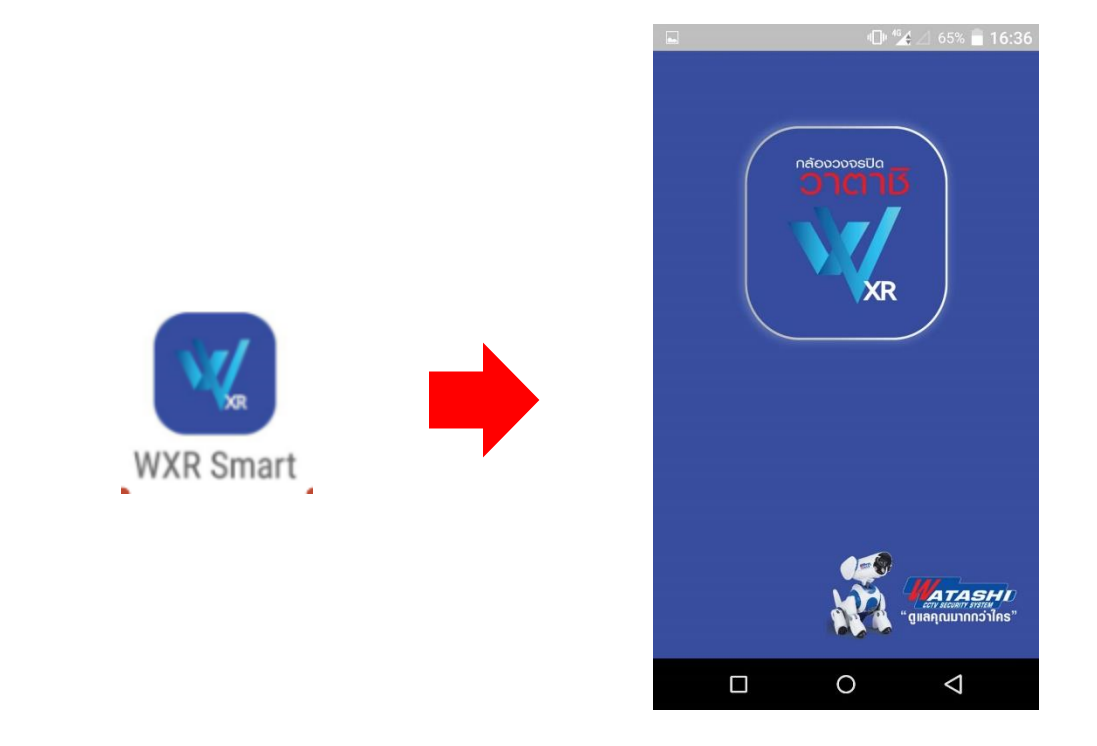

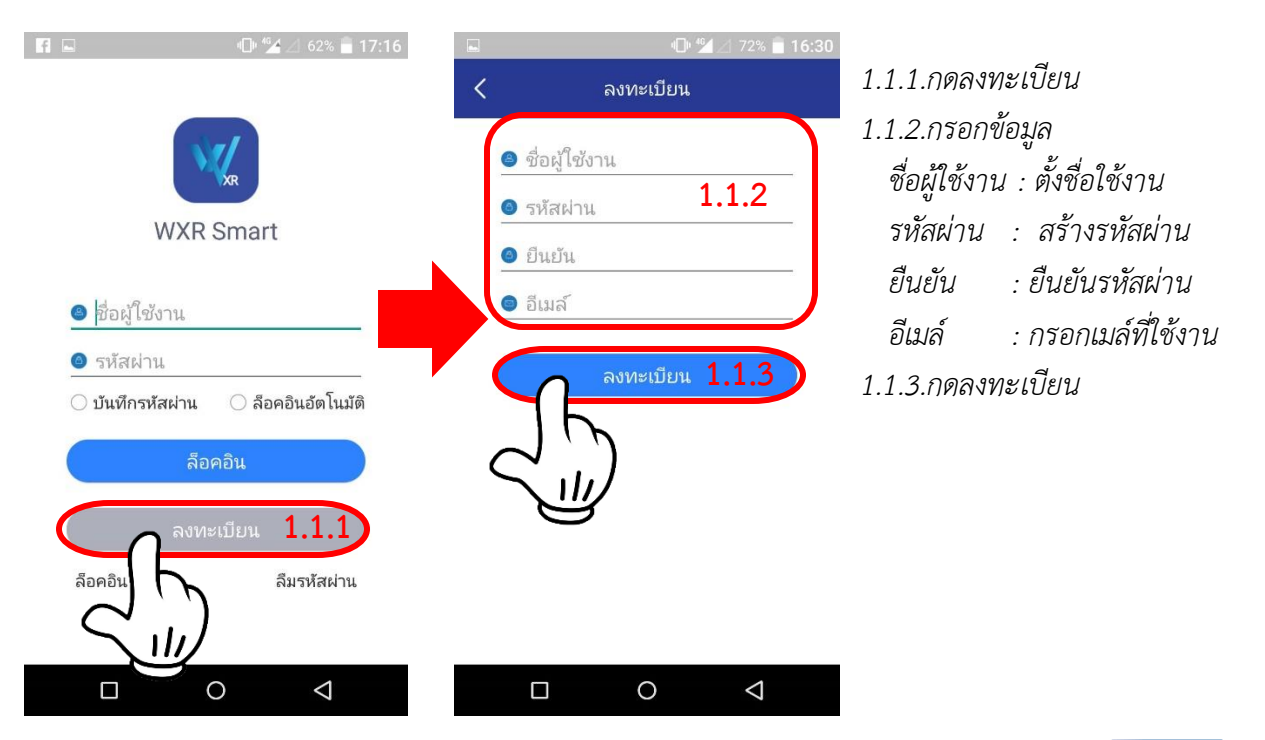

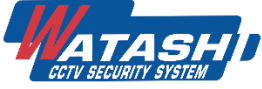

#### **1.2) การใช้งานแบบ "ไม่ลงทะเบียน"**

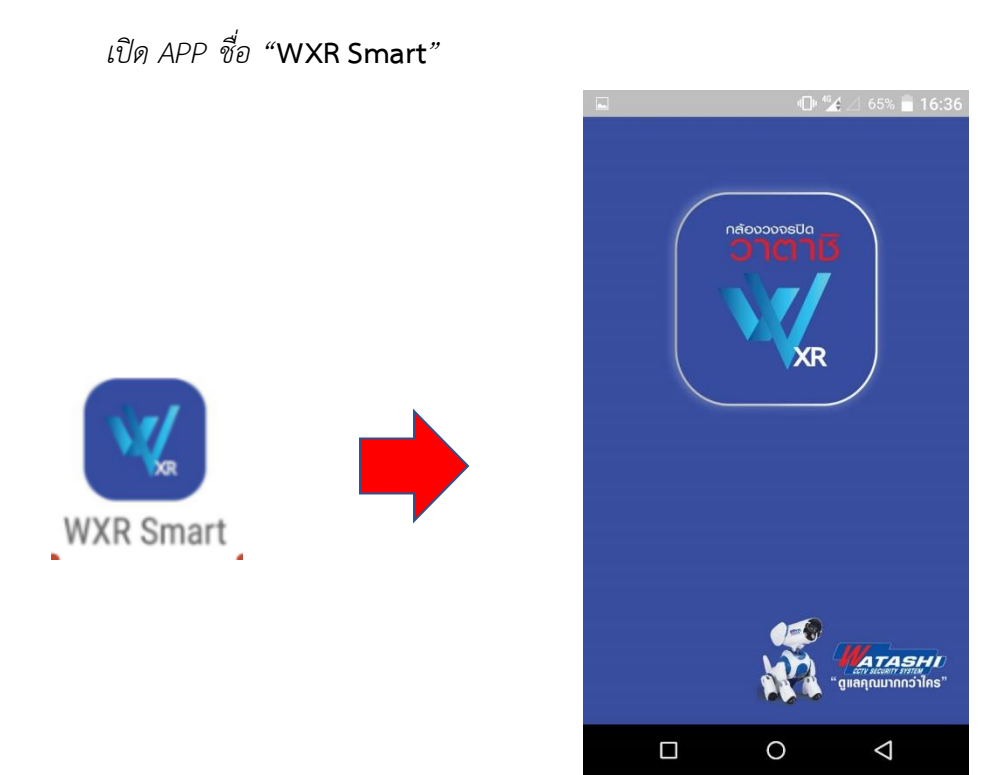

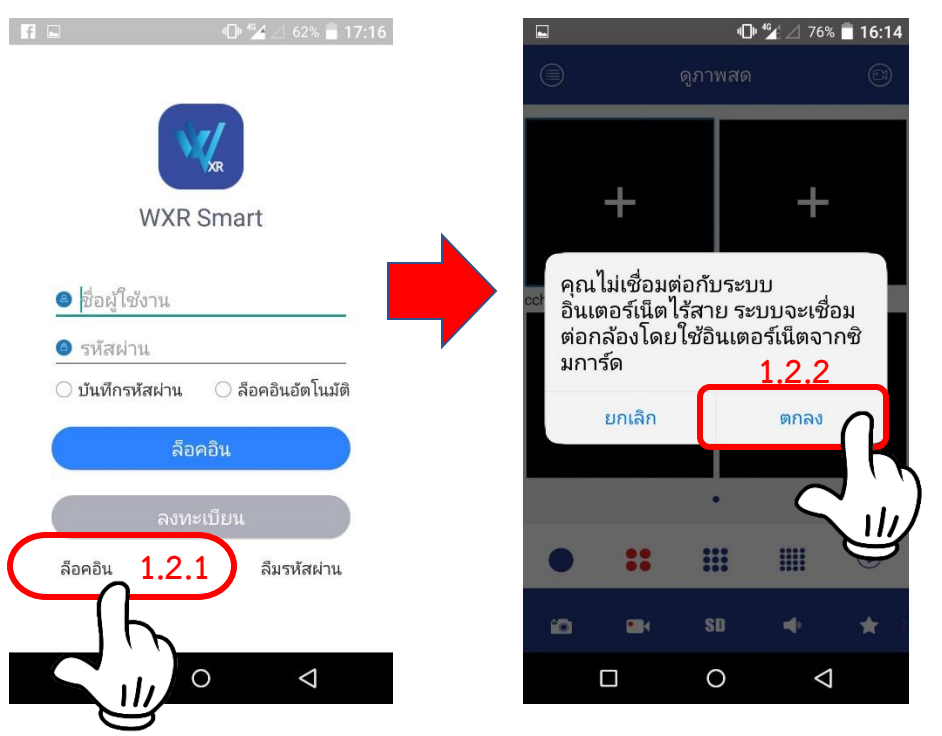

*1.2.1. กด "ล็อคอิน" 1.2.2. กด "ตกลง"*

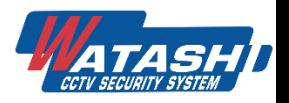

#### **2.การเพิ่มอ ุปกรณ์**

*วิธีการหา คลาวด์ไอดี หรือ P2P ของเครื่องบันทึกท าได้ดังนี้*

#### **เมนูเคร ื่องบันทึก**

**คลิ๊กขวา---เมนูหลัก---เคร ือข่าย---P2P** *จะได้ดังรูป*

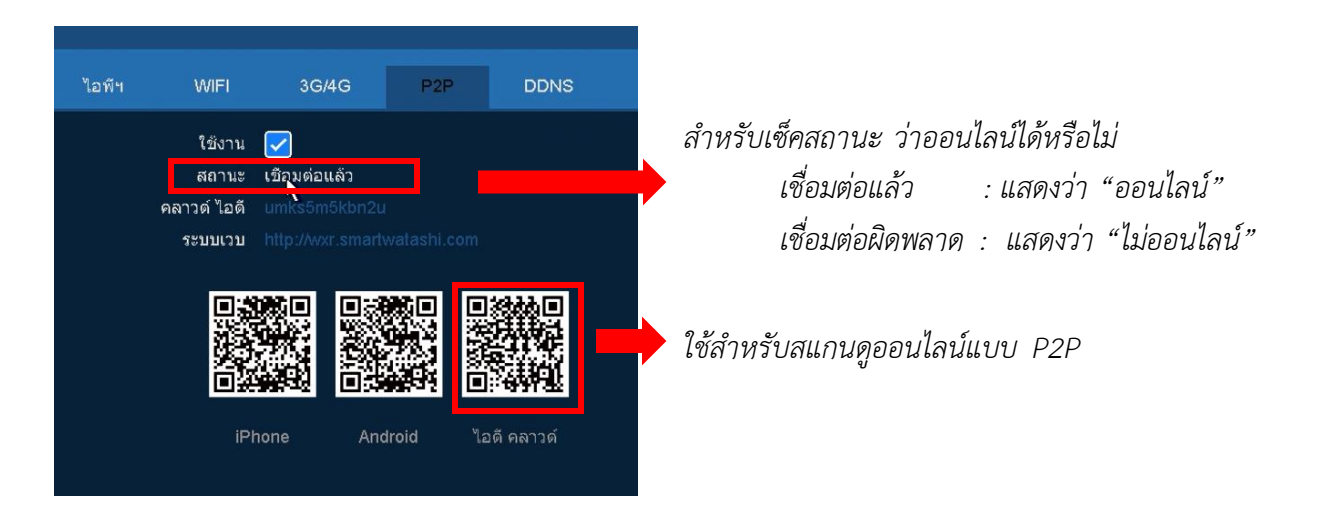

**เมนูApp WXR Smart**

่ ให้เปิดแอฟพลิเคชั่น WXR Smart ขึ้นมาแล้วทำตามขั้นตอนดังต่อไปนี้

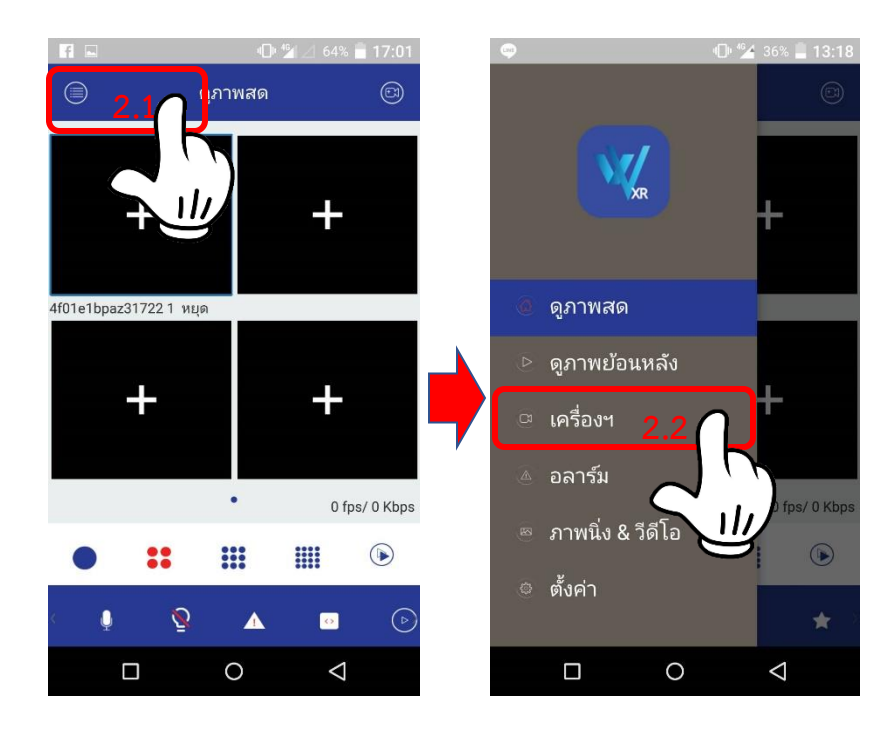

*2.1 กดปุ่ม ขีด3ขีดมุมซ้ายบน 2.2 เลือกเมนู "เครื่อง"*

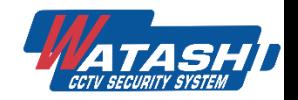

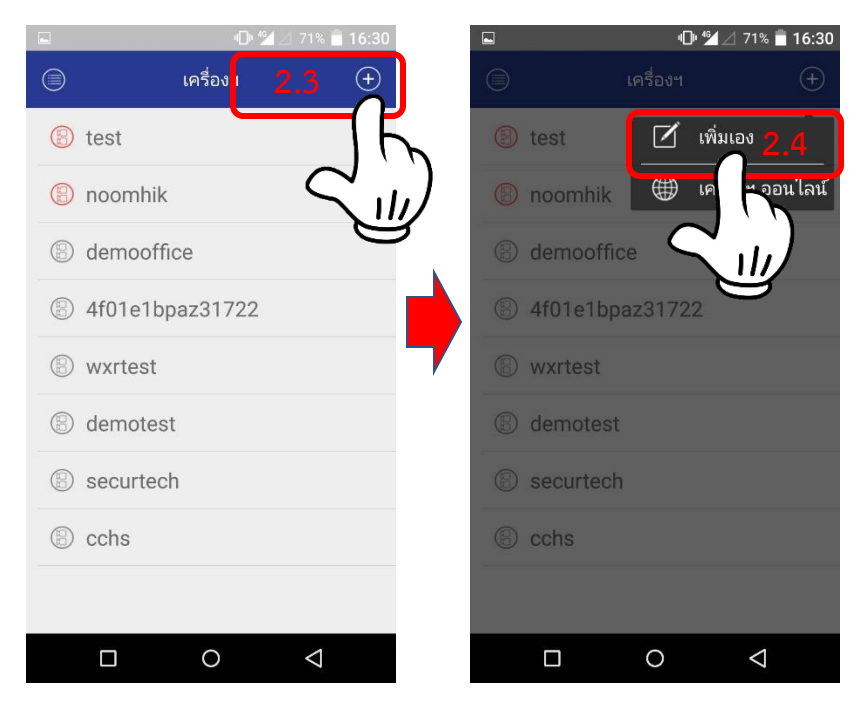

*2.3 กดปุ่ม เครื่องหมาย " + " 2.4 เลือกเมนู "เพิ่มเอง"*

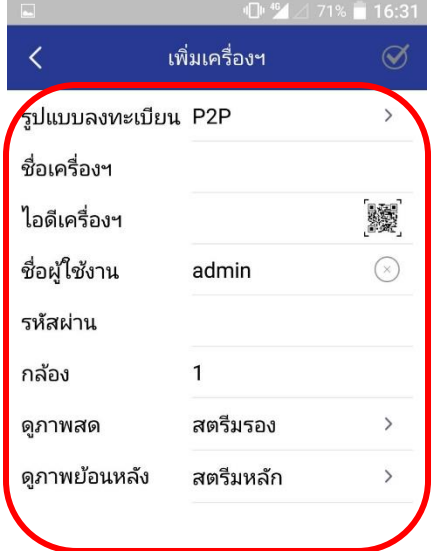

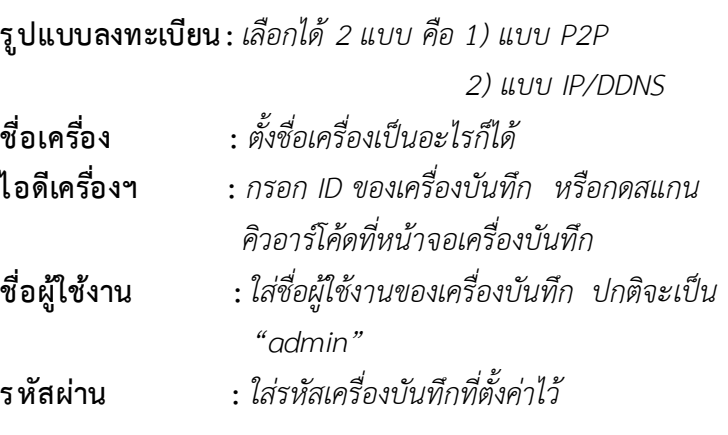

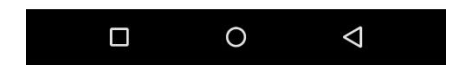

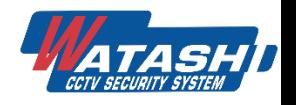

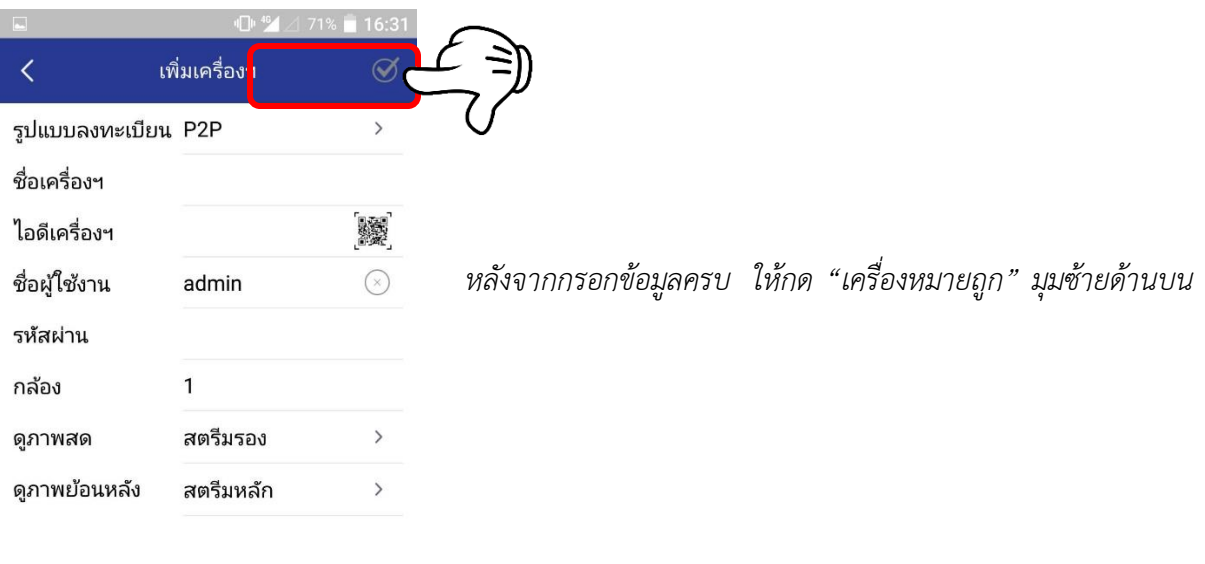

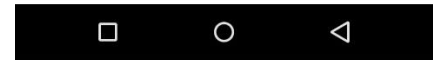

#### **3. การดูภาพสด**

*การดูภาพสดสามารถดึงภาพสดที่เพิ่มแบบP2PและแบบDDNS มาดูพร้อม ๆ กันได้ โดยมีขั้นตอน ดังนี้*

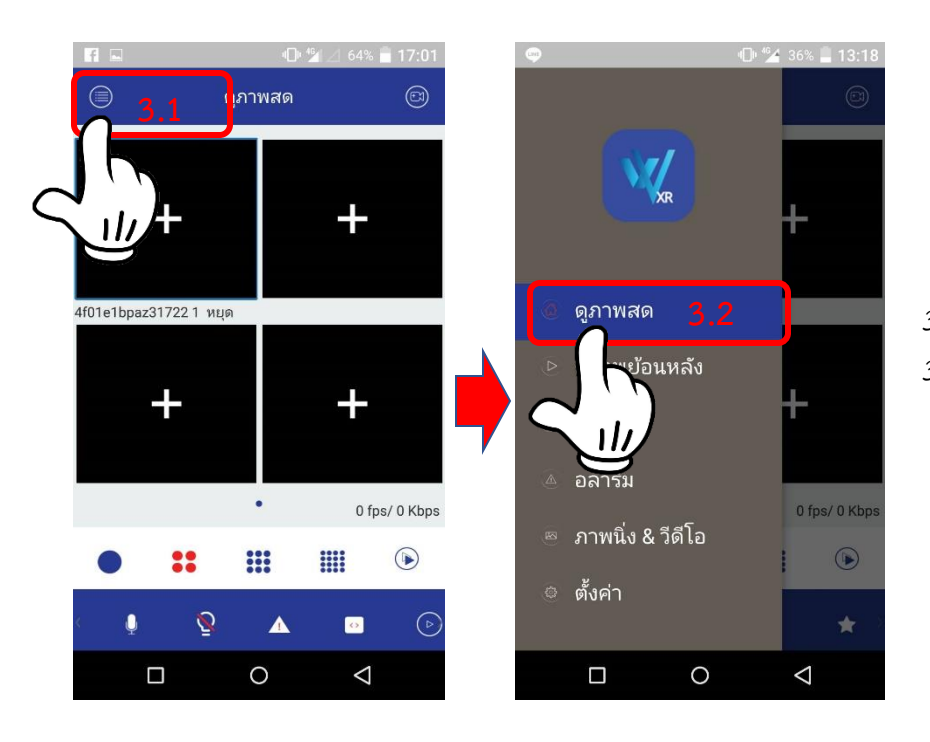

**3.2** *3.1 กดปุ่ม ขีด3ขีดมุมซ้ายบน 3.2 เลือกเมนู "ดูภาพสด"*

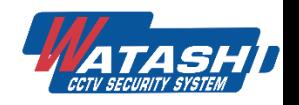

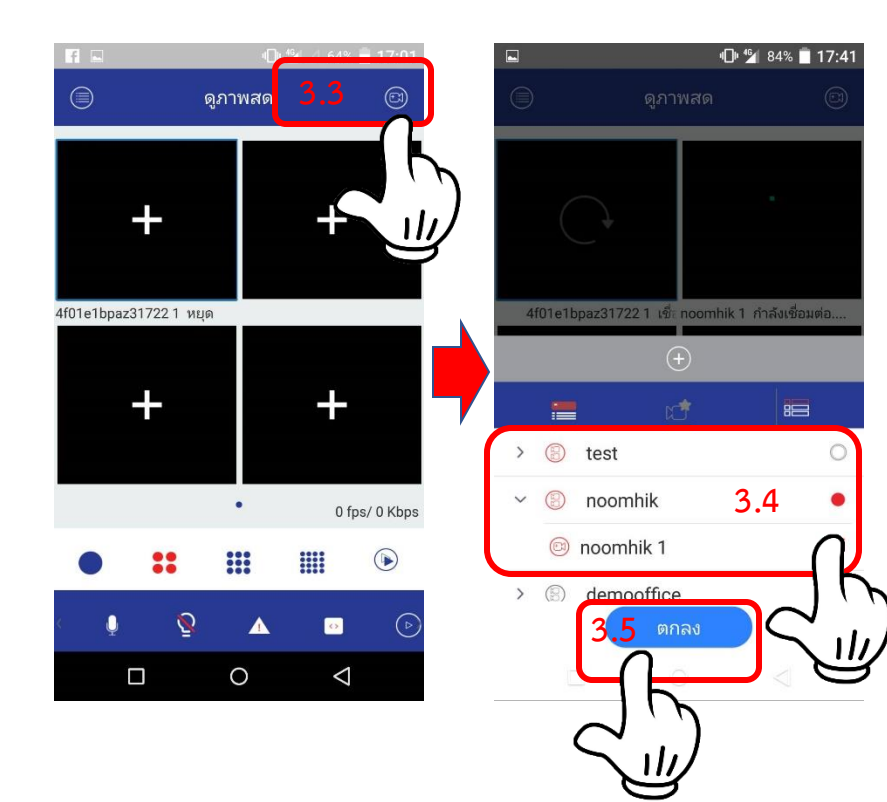

*3.3 กดปุ่ม "กล้อง "มุมขวาบน หรือ กดเครื่องหมาย + ที่อยู่บน หน้าจอ 3.4 เลือกเครื่องบันทึกที่ได้ท า การเพิ่มไว้แล้ว สามารถเลือกได้ ทั้งแบบ DDNS และแบบ P2 P 3.5. กด "ตกลง "*

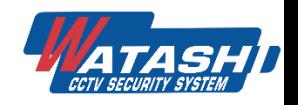

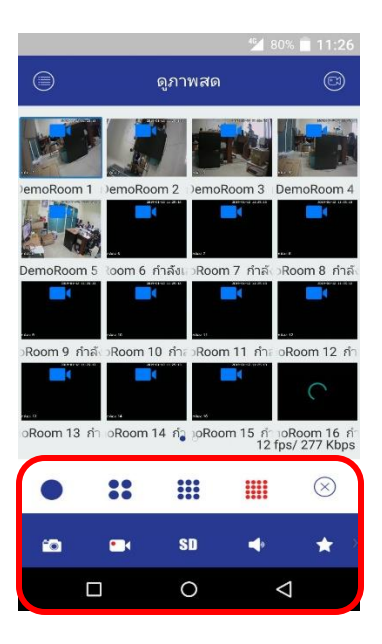

#### **ค าอธิบายเมนู**

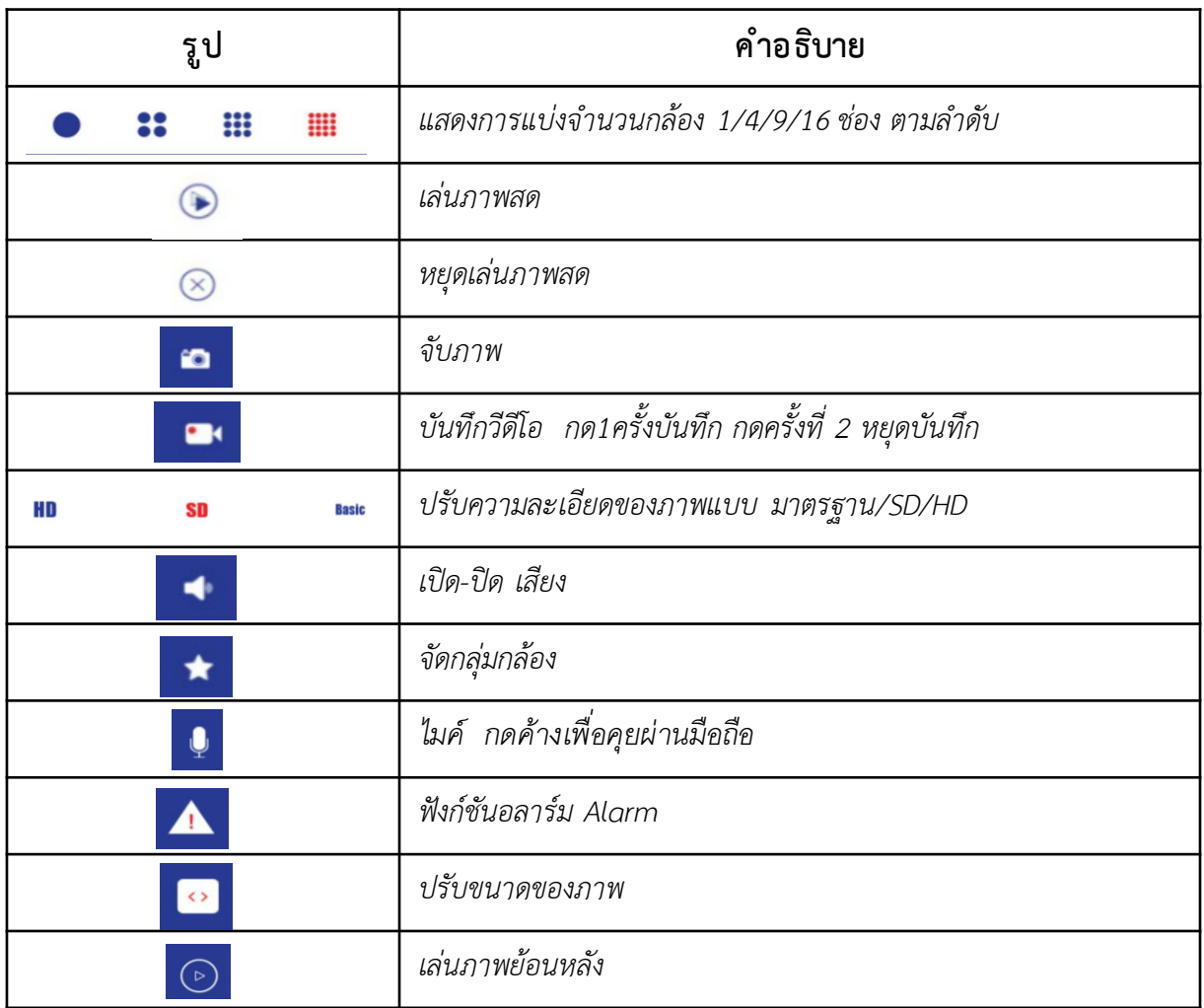

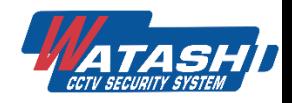

#### **4. การดูภาพย้อนหลัง**

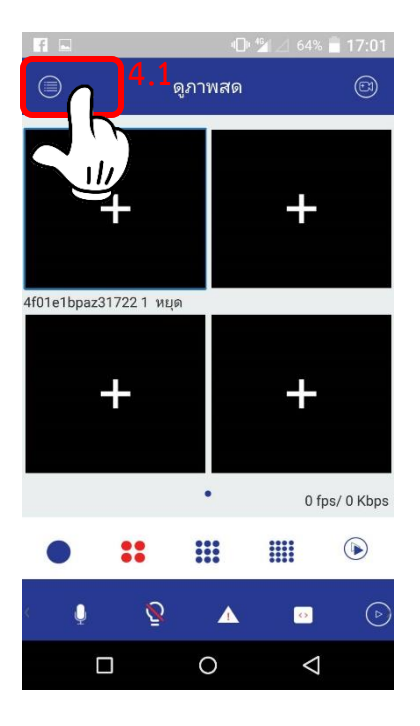

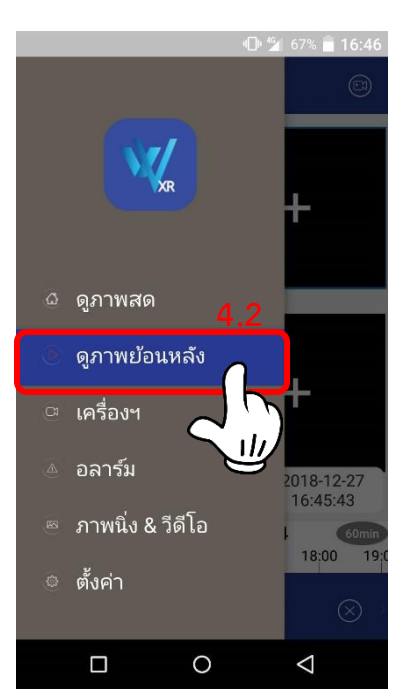

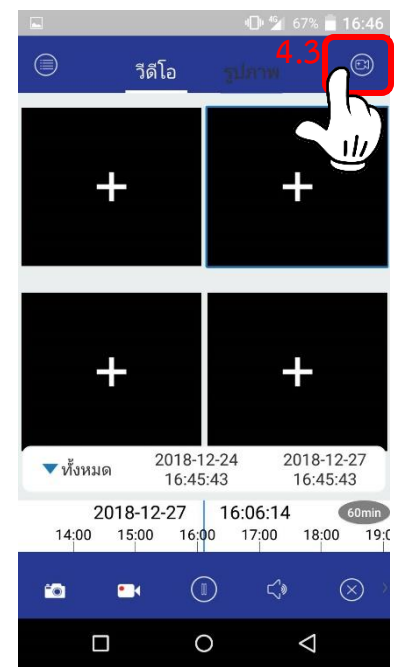

*4.1 เลือก3ขีดมุมซ้ายด้านบน 4.2 เลือก "ดูภาพย้อนหลัง" 4.3 เลือก "รูปกล้องมุมขวาบน"*

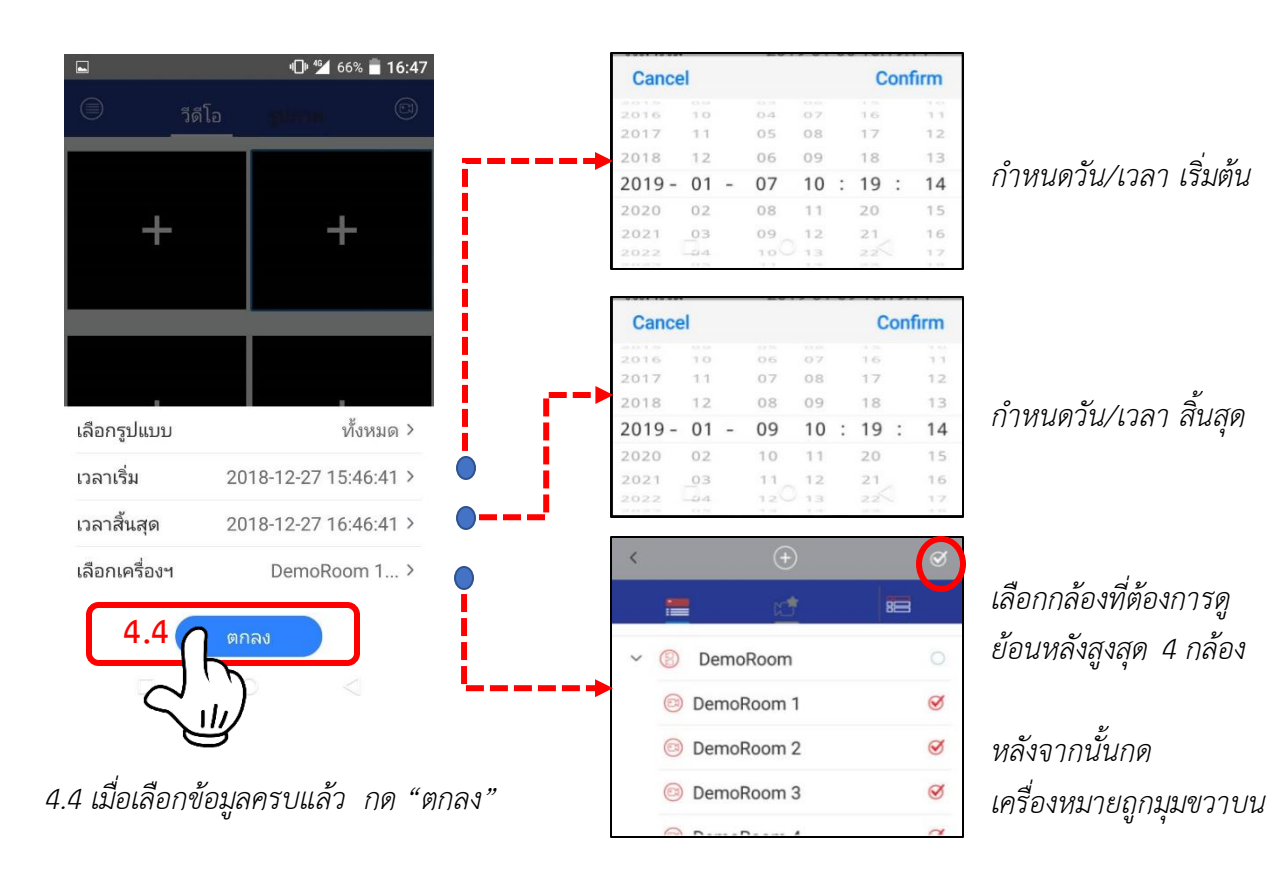

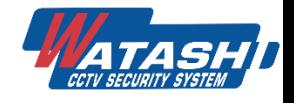

## **ขอบคุณครับ**

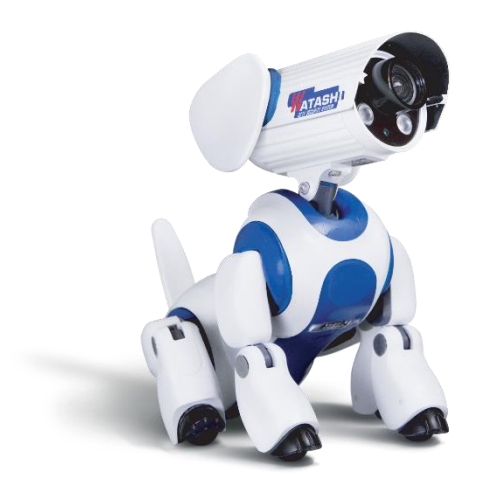

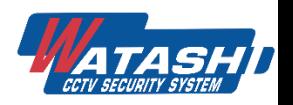